# **Follett Remote and Destiny Upload: TEXTBOOKS**

- 1. On Follett Remote open folder titled *Follett Remote*
	- a. Select *Function*
		- i. Select *Asset*
			- 1. Select *Circulation*
				- a. Select *Patron Checkout*: Scan Patron (Teacher) barcode
	- b. Scan Textbook barcode located on bottom front cover of Textbook: press orange *SCAN* button for each barcode.
- 2. Upload from scanner (plug into docking station)
	- a. Open Windows Mobile Device Center (green circle icon)

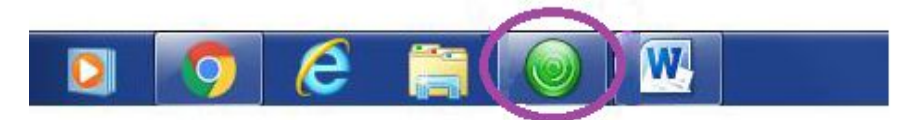

i. Select File Management Folder

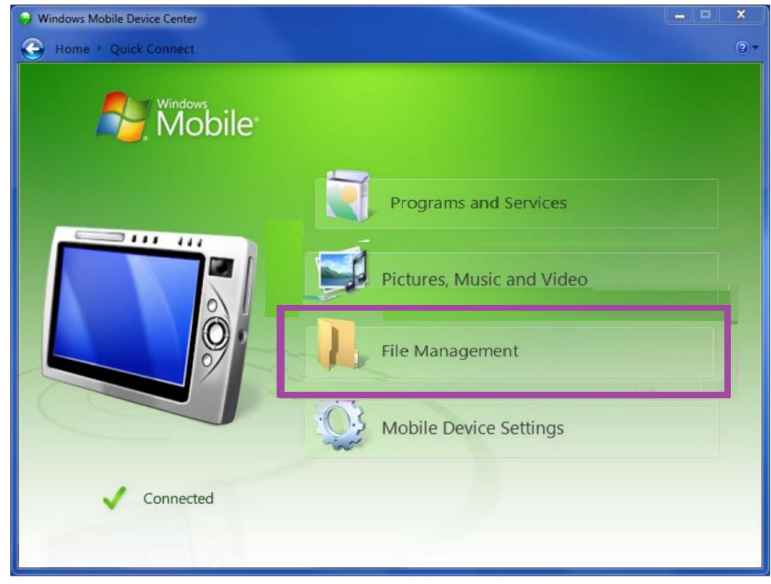

1. Select Browse the contents of your device

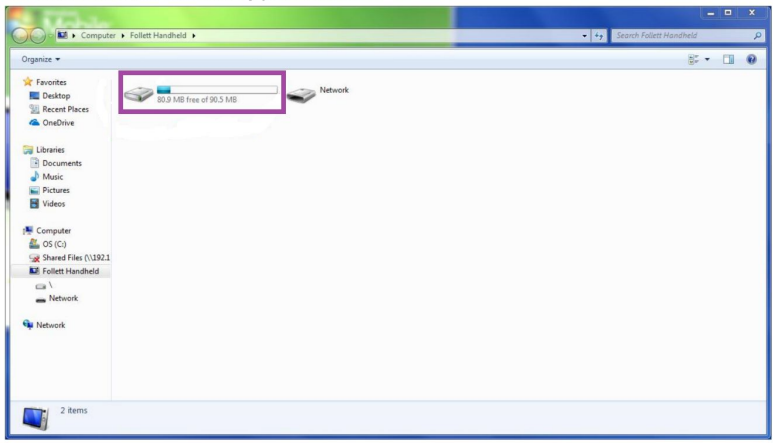

Follett Remote and Destiny Upload: TEXTBOOKS

a. Select Follett Handheld Icon

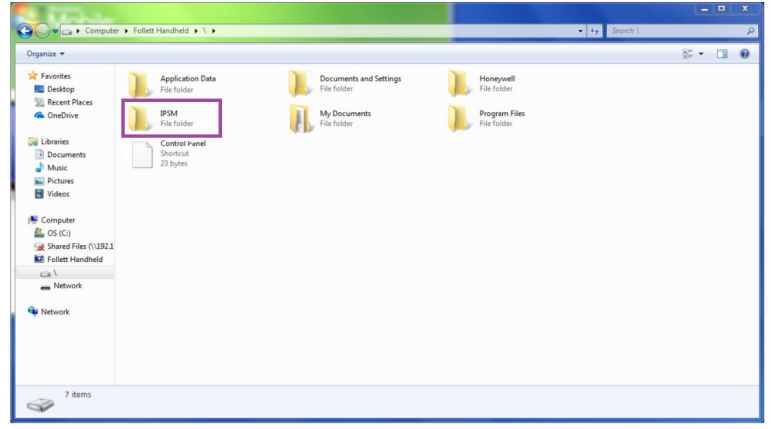

i. Select IPSM Folder

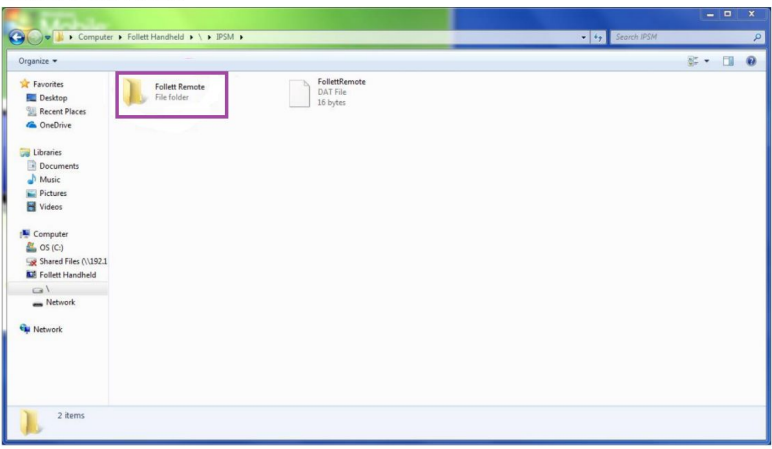

1. Select Follett Remote

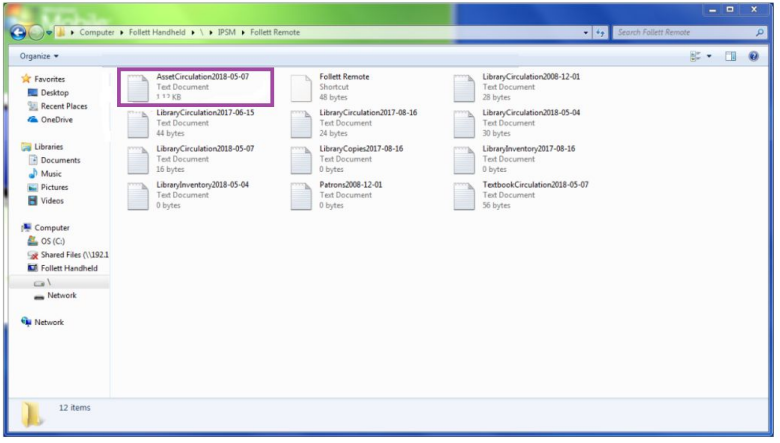

#### Follett Remote and Destiny Upload: TEXTBOOKS

a. Copy & Paste AssetCirculation Text Document to Desktop

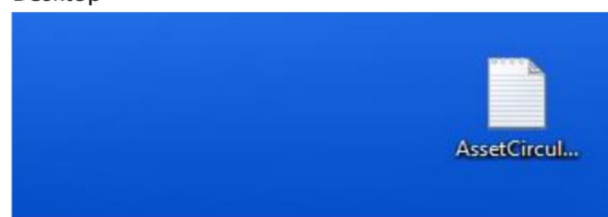

#### 3. Open Destiny Circulation

a. Select Offline Circulation and select Resource Tab

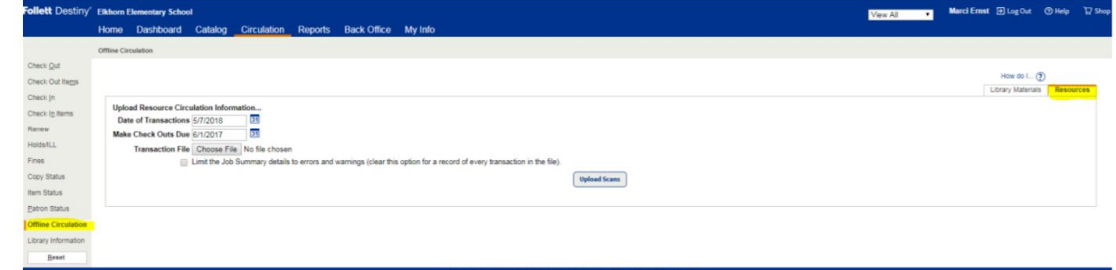

- i. Upload Resource Circulation Information... Choose file (asset file copy & pasted on desktop)
	- 1. Select Upload Scans

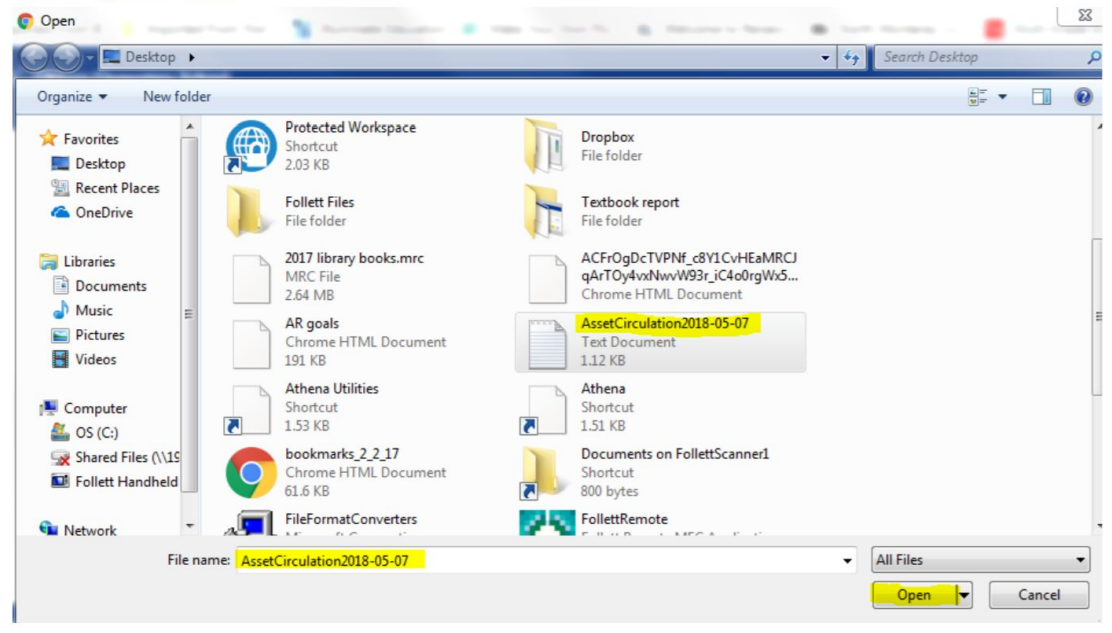

#### b. Report Manager will open, Refresh until file Offline Resource Circulation view icon appears

i. Select View (Job Summary will open)

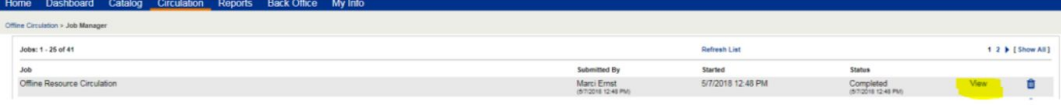

## Follett Remote and Destiny Upload: TEXTBOOKS

1. Verify upload was successful (will show summary of transactions)

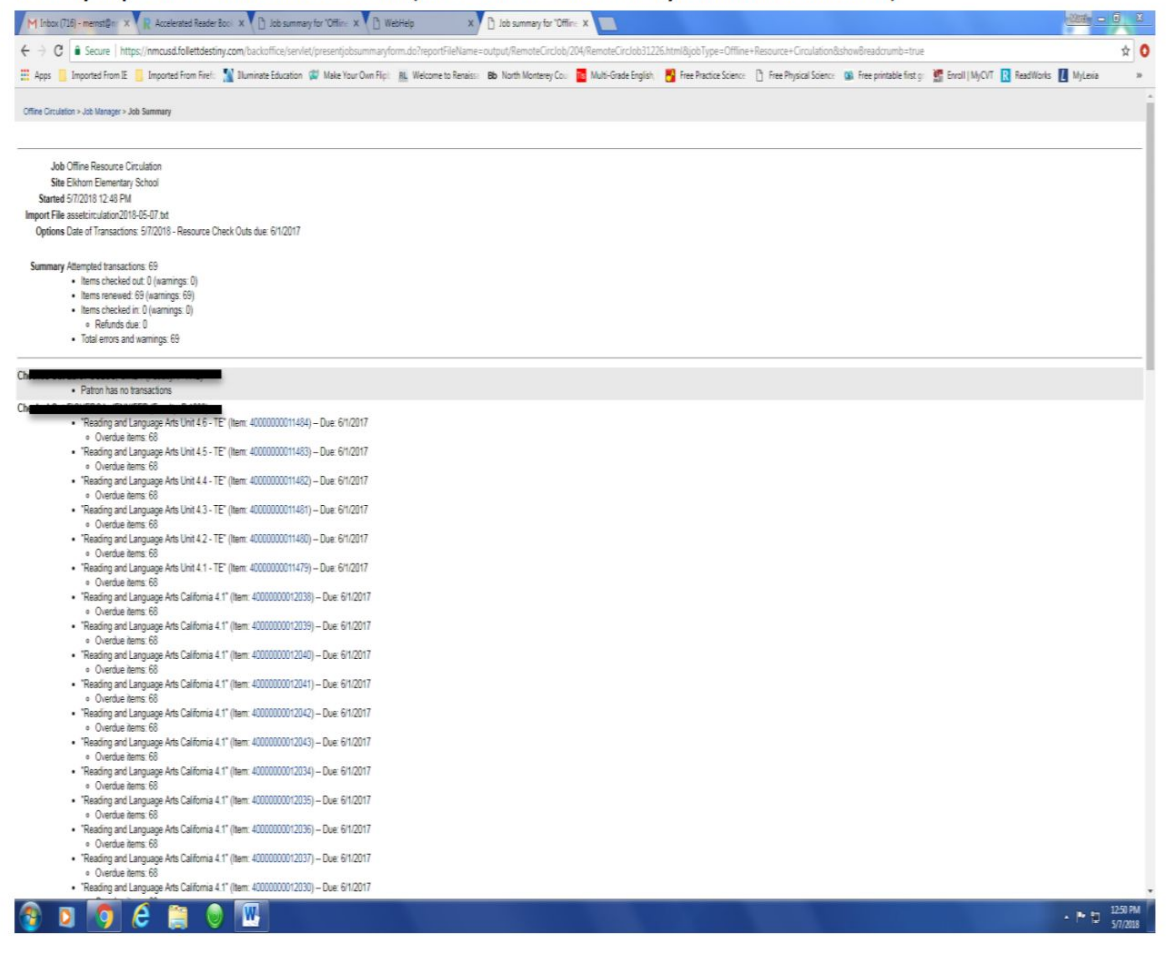

### c. Select Circulation

i. Select Patron Status or Check Out and scan patron barcode verify number of resources checked out.

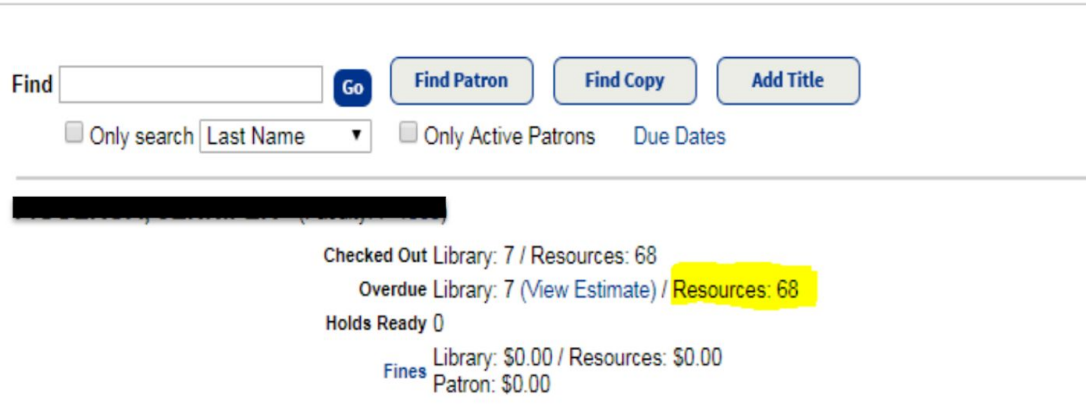